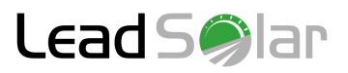

# **LinkView Monitoring Setup with DigiTM Gateway Rev 2018-01**

### **1.0 CREATE MONITORING ACCOUNTS**

Prior to any site deployment the installer must first register as an installer and receive an installer ID from LeadSolar. We recommend doing this at least 72 hours prior to the first project.

#### **1.1 Create Installer Account**

- Go to [www.leadsolar.net](http://www.leadsolar.net/) and click **Register For Free**
- Fill in all fields and select **Installer** as the role
- Press **Create Account**
- Wait for an account activation email from LeadSolar
- Clink the link provided in the email to activate the installer account
- Wait for verification and receive an installer ID (may take up to 72 hours)

### **1.2 Create Customer Account**

- Go to [www.leadsolar.net](http://www.leadsolar.net/) and click **Register For Free**
- Fill in all fields and select **End User** as the role
- Press **Create Account**
- Customer will soon receive an activation email from LeadSolar
- Customer should click the link provided in the email to activate account
- Go to **My Account** and then **My Profile**
- Find the **User's Installer** in the bottom right corner
- Select your unique installer **ID**
- Continue to Section 3 to learn how to register the gateway and microinverters on the client account

# **2.0 ONLINE REGISTRATION PROCESS**

To register the gateway and microinverters for monitoring purposes, log into the client's end

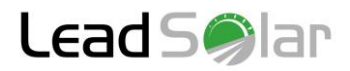

user account and follow the steps below:

# **2.1 Register Gateway**

- Click on **Device Management** and then click **Registration**
- Click **Add New** next to the **LeadSolar Link SN** field
- Fill out all fields on the page and make sure to enter the gateway **SN** correctly
- Click **Register.** Return to the **Registration** page under **Device Management**

## **2.2 Register Inverter**

#### • Enter microinverter **ID**

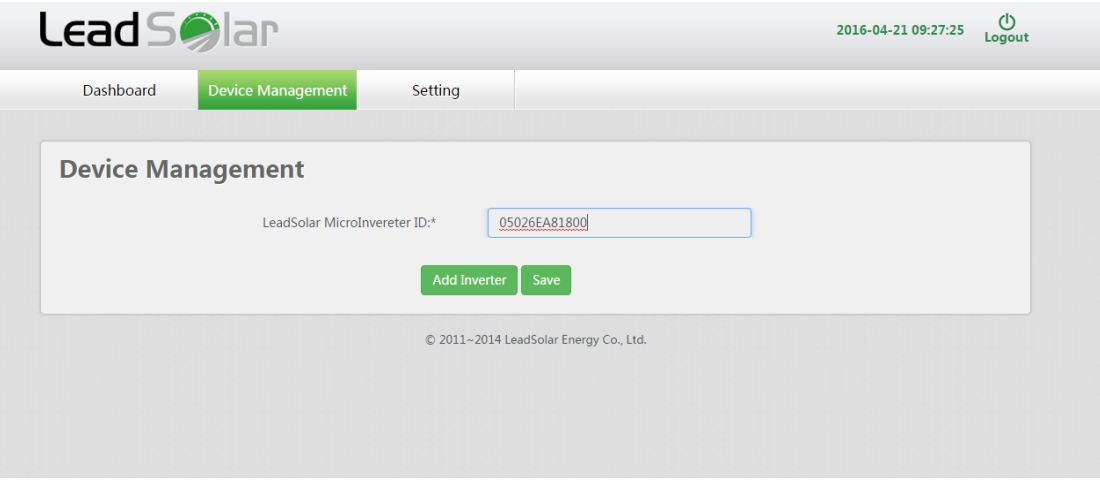

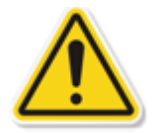

The microinverter ID is different from its serial number and is included with the QR code located on the product label and on the side of each unit.

- Click **Add Inverter**
- Repeat these steps until all microinverter IDs are entered
- Click **Save**

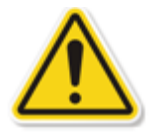

If you register the ID of inverters online (through the web monitoring platform) you do not need to register them again on the gateway.